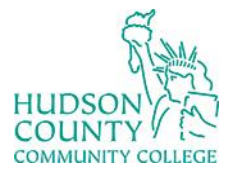

Information Technology Services

**Support Phone**: (201) 360-4310 **Support Email:** [itshelp@hccc.edu](mailto:itshelp@hccc.edu) **Website**:<https://www.hccc.edu/administration/its/index.html> **Twitter**: @HCCC\_ITS

## **Wireless Setup Guide for Android**

#### **STEP 1:**

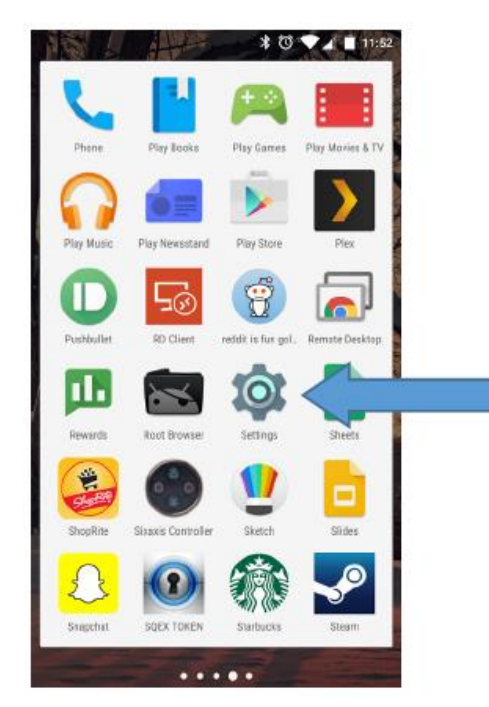

Access your apps list on your device and select the **"Settings"** icon as seen on the left.

#### **STEP 2:**

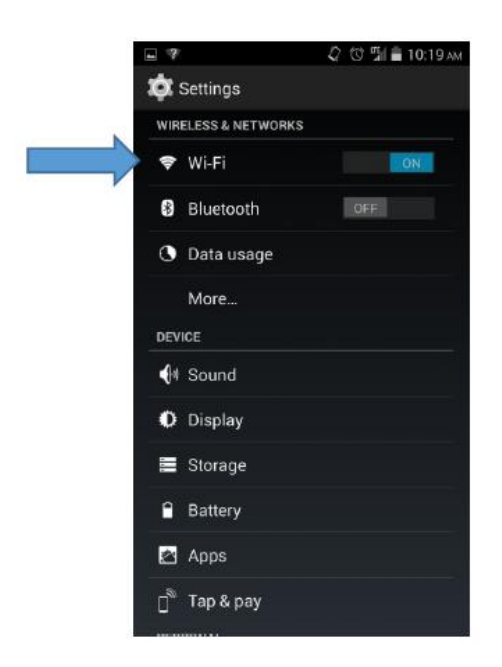

Tap on Wi-Fi. If Wi-Fi is not on, as pictured, tap on the slider to activate Wi-Fi.

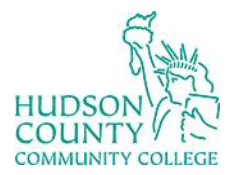

# Information Technology Services

**Support Phone**: (201) 360-4310 **Support Email**: [itshelp@hccc.edu](mailto:itshelp@hccc.edu) **Website**:<https://www.hccc.edu/administration/its/index.html> **Twitter**: @HCCC\_ITS

## **STEP 3:**

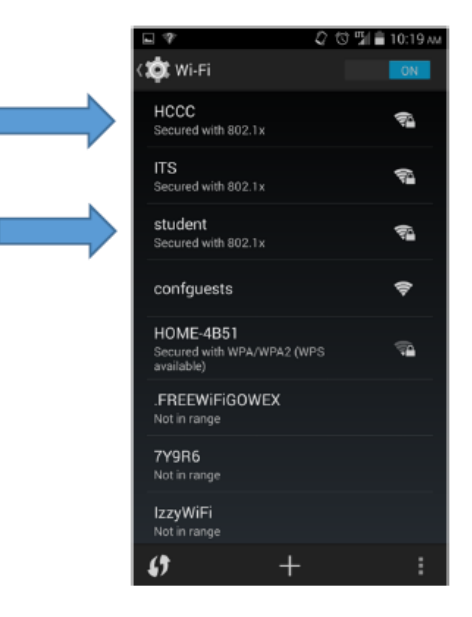

#### **STEP 4:**

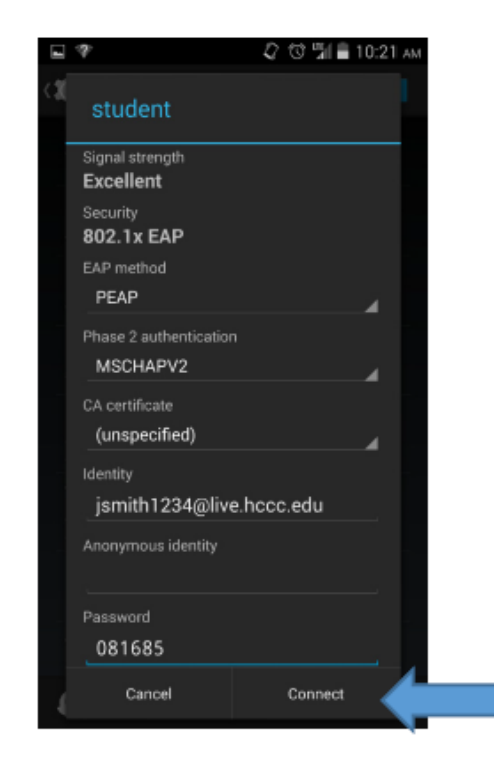

### **Faculty/Staff:** Select **"HCCC"**

#### **Students:** Select **"student"**

Enter your Login Credentials substituting Identity and Password with your MyHudson Portal account information. Then click **"Connect"**. You should now be connected.

#### **Student Example**

Student Name: John Smith Student ID# 2243333 Born: June 17, 1991 Username = jsmith3333@live.hccc.edu  $Password = 061791$ 

#### **Faculty/Staff Example**

Employee Name: John Smith Username  $=$  jsmith@hccc.edu Password = (same as Portal credentials)